# View Class Schedule in Calendar View

### **IN SCHEDULE PLANNER**

**1.** Click on the **Schedule Planner** link in your WINGS Student Center, and if it doesn't open right away, click on the **Open Schedule Planner** button.

**Stryker's Student Center** 

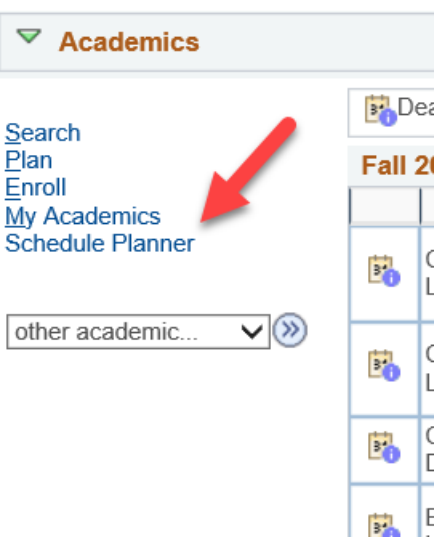

- **2.** Select your term. **Save and Continue.**
- **3.** Go to the **Current Schedule** tab at the top**.**

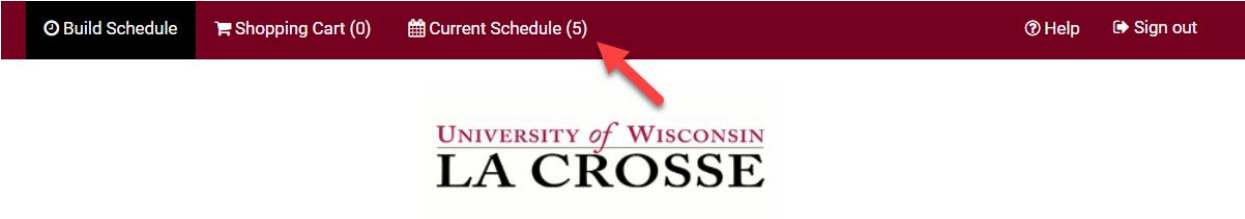

- 4. Your schedule will have the classes in a list at the top, with the modes of instruction listed on the right. Below will be the full weekly schedule in a calendar view.
	- a. Classes that are entirely online without a meeting pattern (online asynchronous) will not be in the calendar view, just in the list.
	- b. Wait listed classes (see RGS 307 in the example) are not marked as wait lists in the calendar section, but are listed as wait listed in the top list.
	- c. To drop a class from your current schedule, click on the **Drop Classes** button. Drop dates will apply.

til Current Schedule (5)

My Current Schedule for Fall 2024

Register

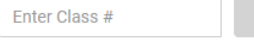

Add "," comma for multiple adds (e.g., 1234, 1200)

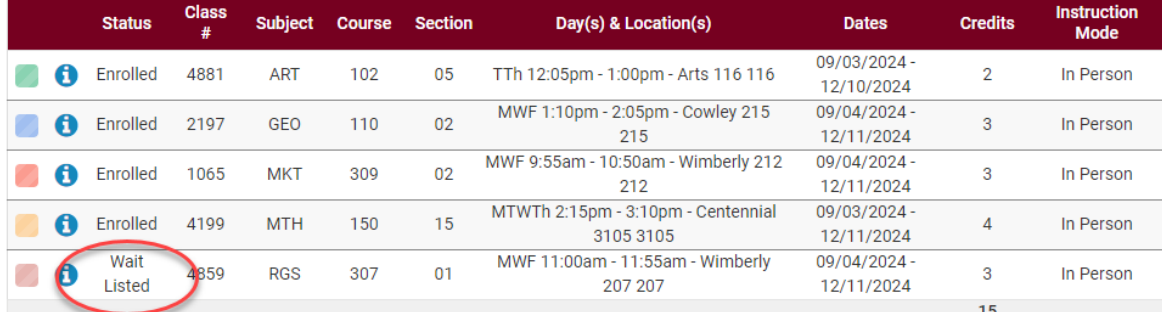

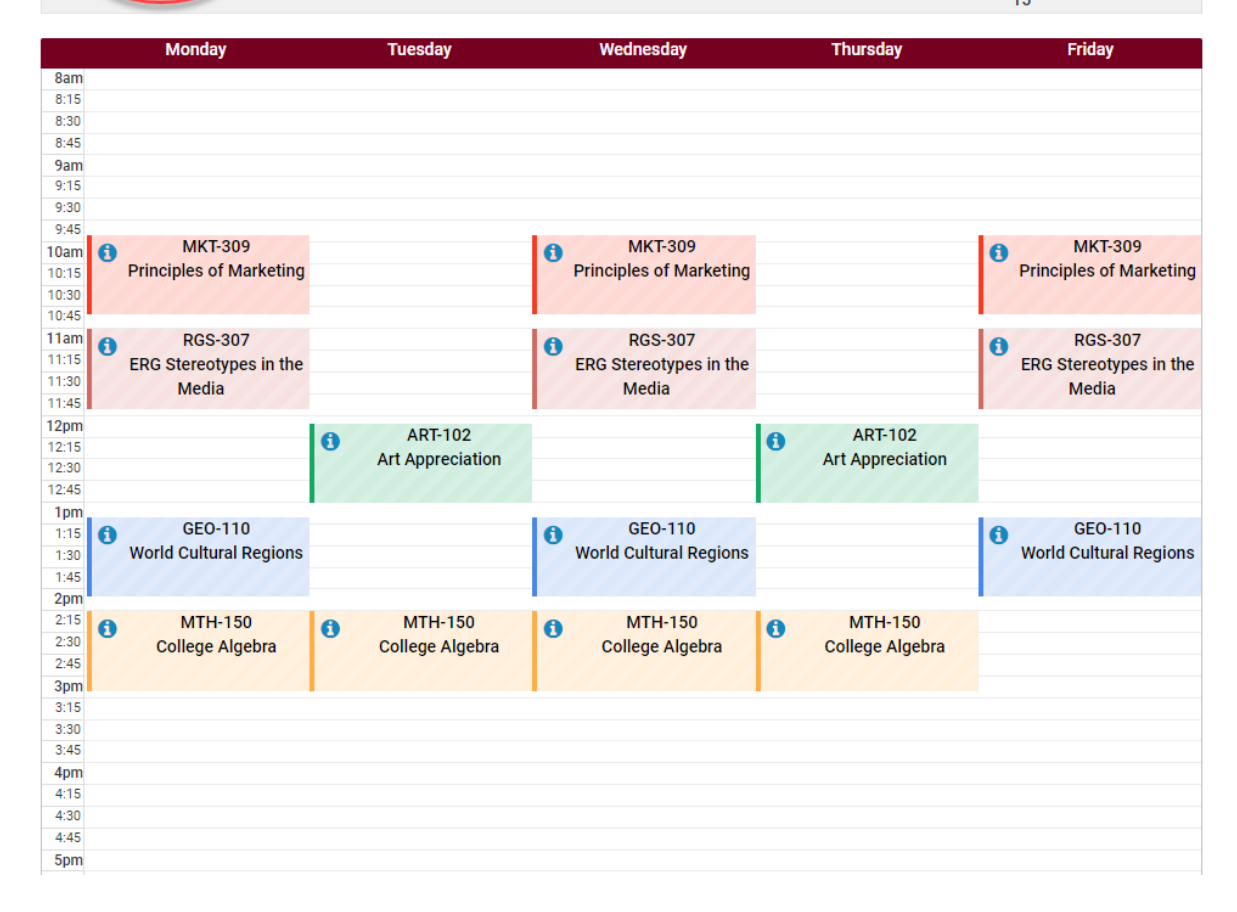

 $\Leftrightarrow$  Sign out  $③$  Help

 $\ominus$  Print

 $\blacktriangleright$  Drop Classes Swap

 $\boxdot$  Email

#### **IN WINGS STUDENT CENTER**

1. In the Academics section of your Student Center, click on the **Weekly Schedule** link.

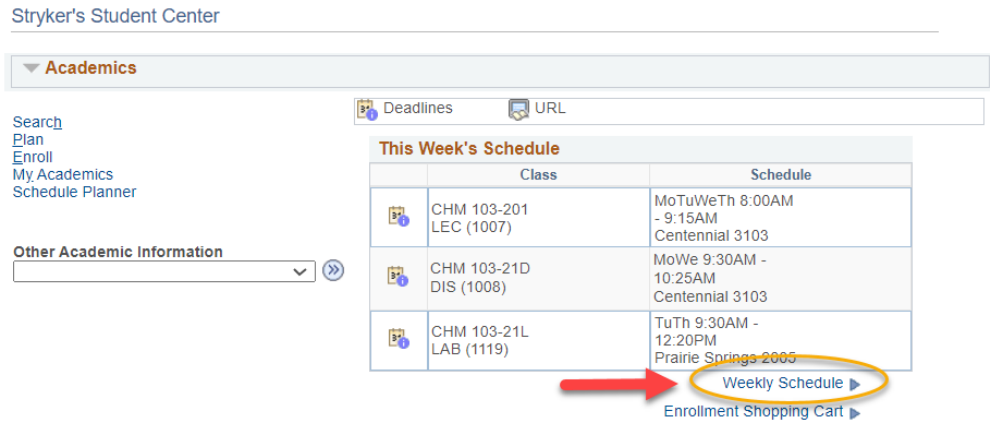

- 2. If asked, choose the correct term.
- 3. The Weekly Calendar View option will be selected at the top. The List View shows your courses in a list, instead of the calendar view.

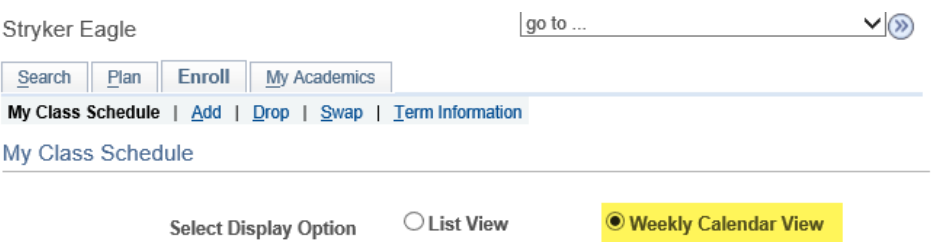

4. To make sure you are seeing the correct schedule, check the dates being displayed in the **Show Week of** line. Use the **Previous Week/Next Week** fields to adjust to see a specific week (especially for summer courses).

#### a. **Important:**

- i. For Fall schedules, the first week starts on a Tuesday, so to see your whole week with Monday included, use the **Next Week>>** button to move ahead to the first full week.
- ii. Entirely online classes (online asynchronous) will not show up in the weekly schedule.
- b. Click **Printer Friendly Page** at the bottom to get a printable page. If it doesn't print correctly, try printing from a different internet browser.

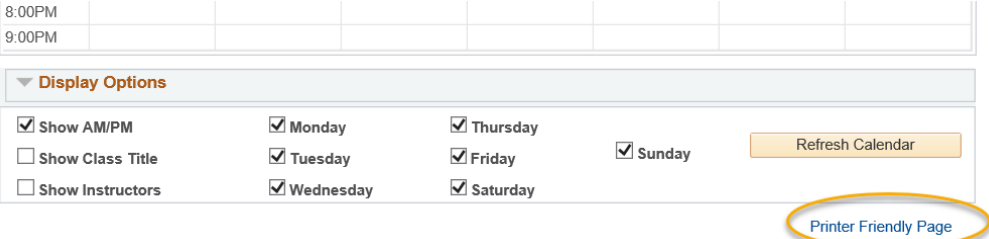

## Example schedule:

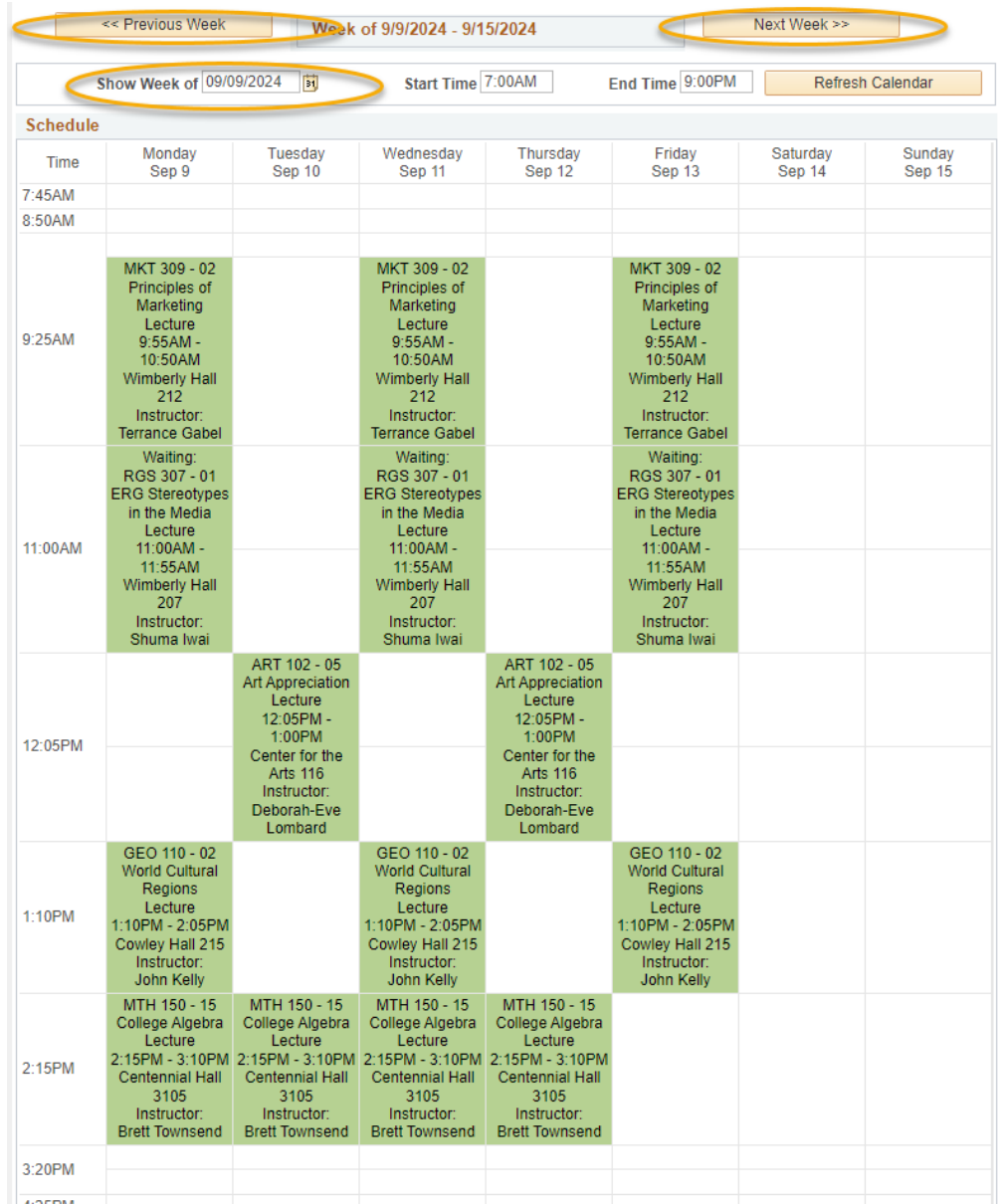

**TIP**: If you see orange or a yellow warning icon, that may indicate a time conflict, but it may also indicate the class is using multiple rooms or that two classes are splitting the hour on the grid. Look closely at the times to make sure there is no conflict. If there is no conflict, you don't need to be concerned. If there is a conflict, contact the Records and Registration office for help.

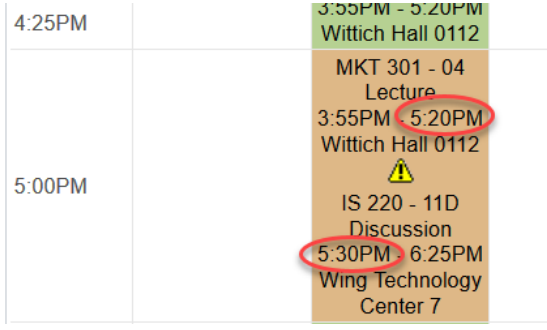